# **Expert TA: Student Registration Instructions**

**Getting Started:** Visit Expert TA's registration page <https://www.theexpertta.com/registration/> You will be taken to the initial registration page, shown in [Figure](#page-0-0) 1 below.

## **Step 1: Enter your Class Code.**

Your class code will be provided by your instructor.

- Enter the first set of alpha numeric characters into the first field (before the "-").
- Enter the remaining alpha numeric characters into the second field (after the "–").
- Click Continue.

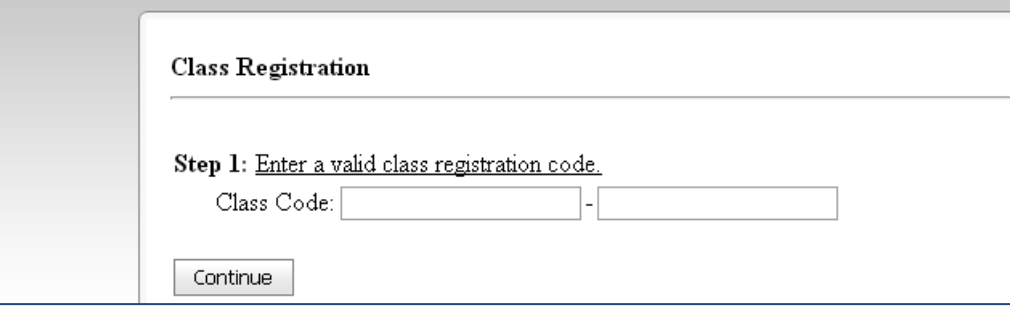

**Figure 1: Initial Registration Page**

#### <span id="page-0-0"></span>**Step 2: Enter your email.**

Your email will serve as your user name. You will be taken to a page similar to what you see in [Figure](#page-0-1) 2 below. At the top you will see the information about your class. You will be asked to enter your email address. **This will serve as your user name. Please remember which email address you use.** Some schools assign more than one email to students. You will only be able to log into Expert TA with the exact email you register with. Confirm your email address and click the *Continue* button.

<span id="page-0-1"></span>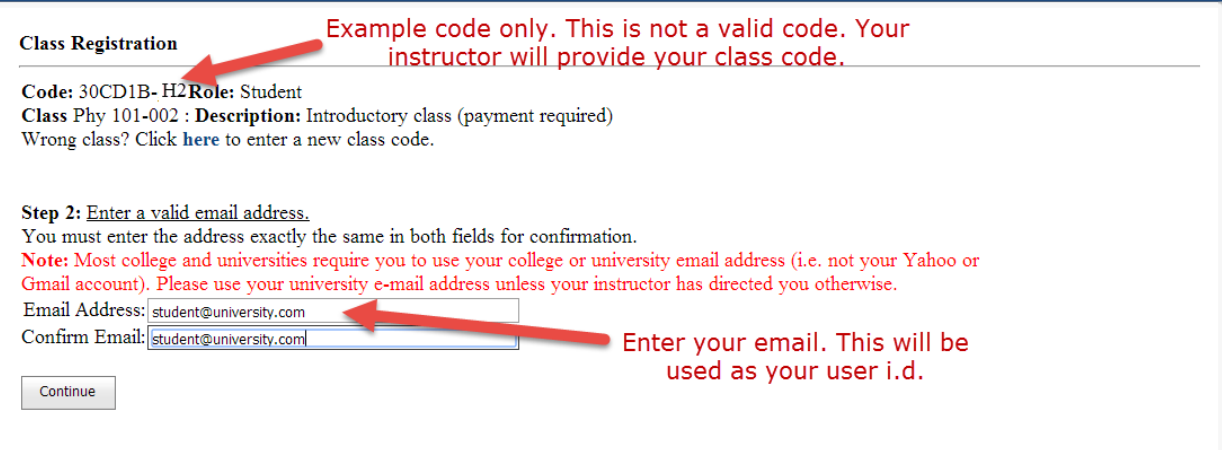

**Figure 2: Enter your Email Address**

#### **Step 3: Choose a password.**

After entering a User ID (your email address), you will be taken to a page similar to [Figure](#page-1-0) 3 and asked to enter a password. Your password must be at least 7 characters and we recommend including a mixture of upper and lower case letters, numbers, and at least one special character (ex: #, !, etc…). Click Continue.

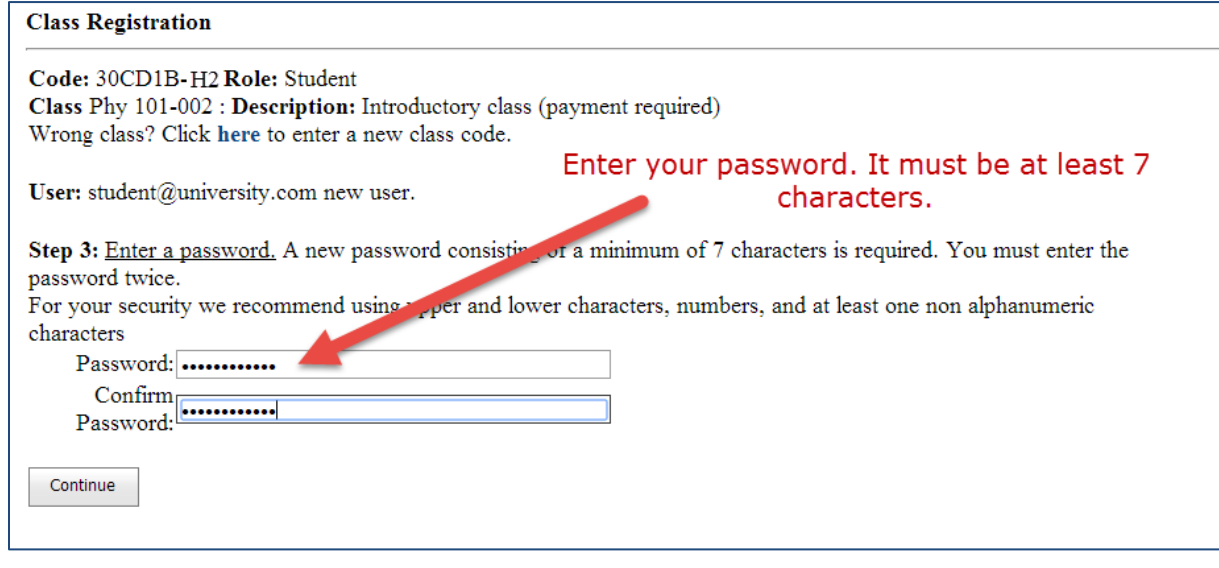

**Figure 3: Create a Password**

## <span id="page-1-0"></span>**Step 4: Enter Your Name (and possibly Student ID).**

Your first and last names are always required fields. Your school/instructor may or may not require you to enter your Student ID. If this is required please take care while entering your student ID number as your instructor needs this to keep grades organized across sections. The student ID required here is the one assigned by your school. Click the *Continue* button.

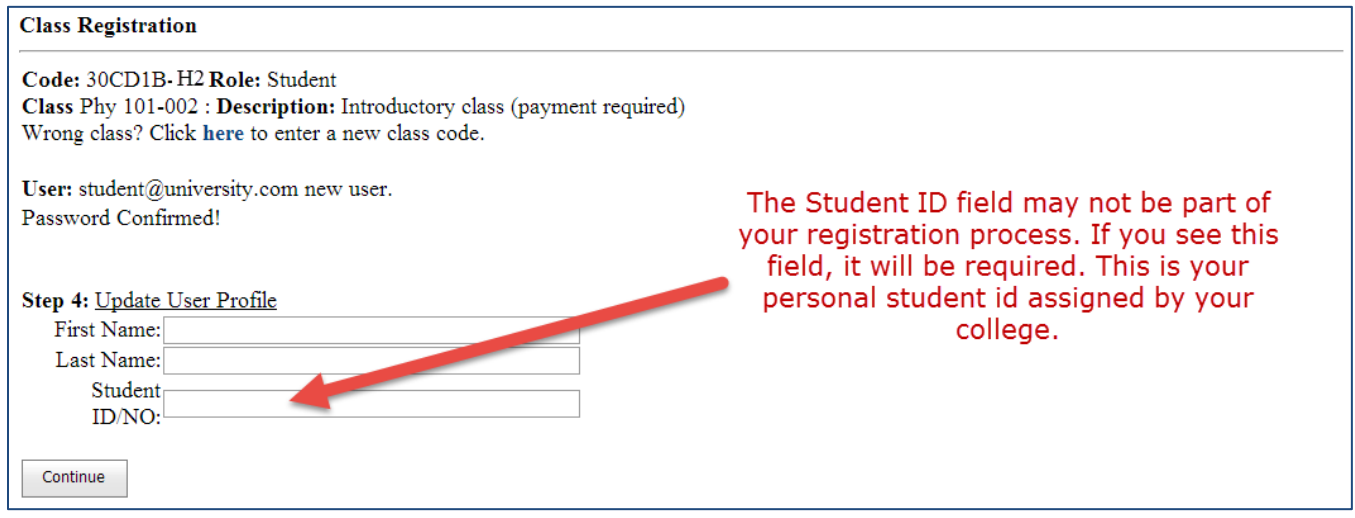

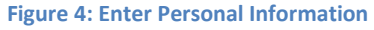

*Registration is Complete and you are almost done!*

## **Step 5: Check-out.**

You will see the screen shown in [Figure](#page-2-0) 5 below.

- You will not be able to do homework until you complete the payment process or enter the 14 day trial.
- You will need to click on the check box to confirm your purchase. After you have clicked the check box, you will choose your method of payment, as shown in [Figure](#page-2-0) 5. *Note that Campus Bookstores do not always elect to carry Expert TA access codes. If your local bookstore does not carry Expert TA bookstore codes, you will need to purchase the service online via credit card.* If you have any trouble with payment, please choose the "14 Day Trial" option and contact us via [main@theexpertta.com.](mailto:main@theexpertta.com) We will be happy to help resolve any issues. If you purchased an access code from the bookstore, click "Access Code". Then, continue on to Step 6a below. If you do not purchase an access code from the bookstore, and you are using a credit card, click "Credit Card". Then, continue on to Step 6b below.

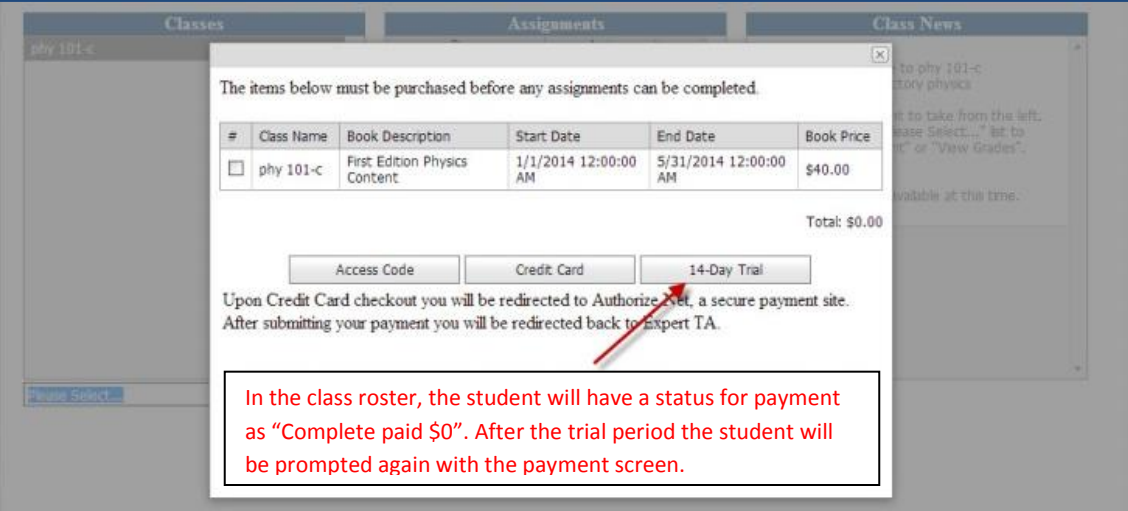

**Figure 5: Landing Page with Shopping Cart**

#### <span id="page-2-0"></span>**Step 6a: Payment with Access Code**

- Enter in the Access Code at the bottom of the card you purchased. There are 16 numbers total, 4 in each box as shown in **[Figure](#page-2-1)** 6.
- Click "Submit" to begin using Expert TA. If a message appears stating "You have entered an invalid access code", try entering the code in again. If you are still having trouble, contact **[main@theexpertta.com.](file:///C:/Users/wittma/Desktop/Consult%20Michelle.com/ExpertTA/Sales/Account%20Management/main@theexpertta.com)**

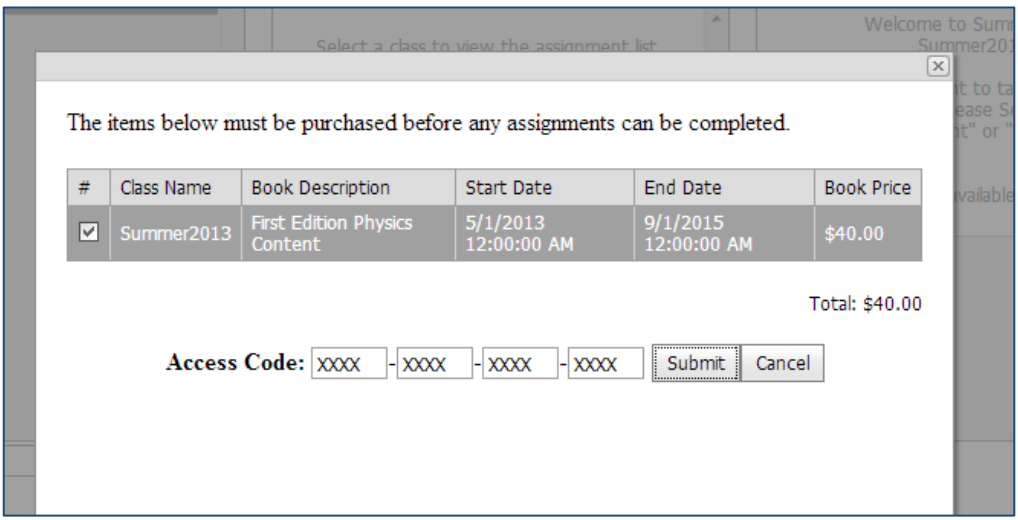

<span id="page-2-1"></span>**Figure 6: Entering in Access Code**

#### **Step 6b: Payment with a Credit Card**

- **After clicking "Credit Card" you will be redirected from our site to Authorize.net**
- **Authorize.net is an industry leader in secure payments and used by tens of thousands of companies.**
- **Enter your credit card information.** *(Note: Depending on your subscription, your price may be different from what is shown i[n Figure](#page-3-0) 7.)*
- **Note: Pay careful attention when entering the address information. This information MUST match the billing information on the card (this is normally your house; not your dorm address). If the zip code entered here doesn't match, the transaction will not process. This is a security measure that helps to keep people from using your card if it is stolen.**

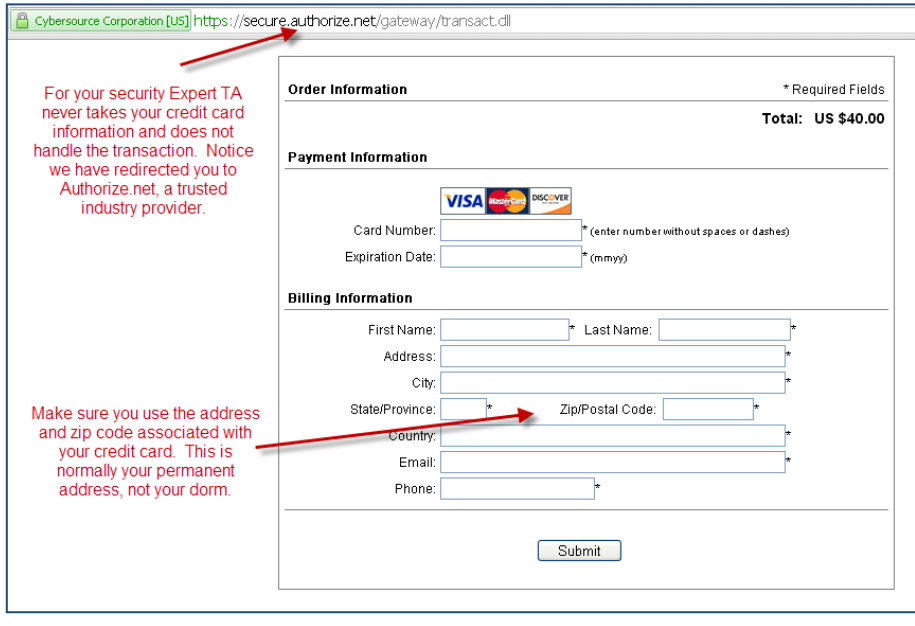

**Figure 7: Paying with a Credit Card**

## <span id="page-3-0"></span>**Step 7: You can now begin using Expert TA.**

You will be directed to the *Class Management* screen, and you will be ready to complete assignments and will have access to Expert TA's Tutorials.